## **メールによる請求書データ送付機能**

## **■ご活用の想定対象**

- ・請求書受取代行サービス(TOKIUM、Bill One 等)や、社内の経理部署・経理担当者の 指定メールアドレスに請求書データを直送したい方。
- ・セキュリティ制限等により、請求書データをダウンロードできない方。

## **■設定⽅法**

1.Web 予約システムにログイン後、 メニューの【会員情報変更】に⼊ります。

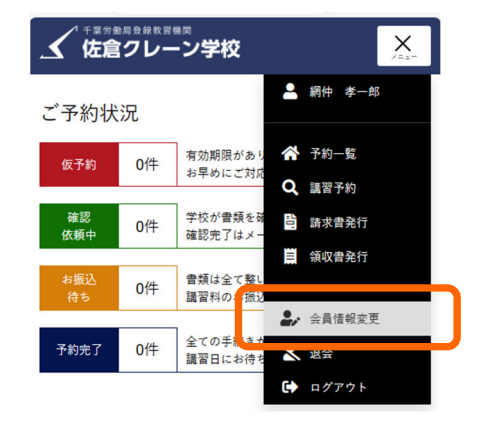

2. 設定項目の一番下に、

「請求書送付⽤メールアドレス」があります。

こちらをご入力いただき、「会員情報変更ボタン」を押下してください。

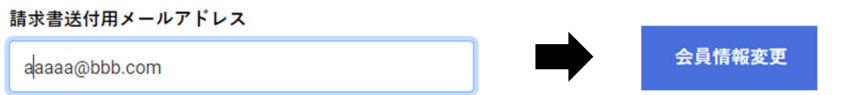

3.請求書発⾏画⾯の【請求書を発⾏する】ボタンを押下したときの動作が、 ダウンロードからメール送信に変更されます。

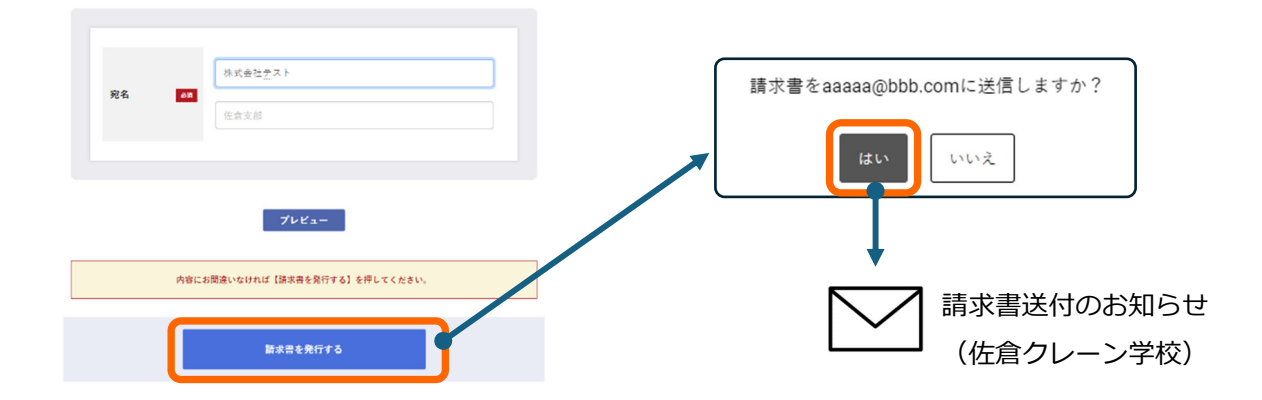

注1) メールは送信確認用として会員様メールアドレスにも送信されます。

注2)ダウンロードに戻す場合は「請求書送付先メールアドレス」を削除してください。